## **Zoom Guide**

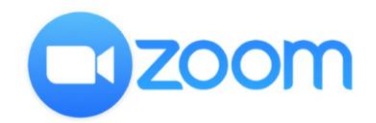

Ideal use of Zoom is achieved through use of the **Zoom desktop client** and **Zoom Outlook Plugin**.

## **Log into the Zoom desktop app for the first time:**

• Launch the Zoom desktop client

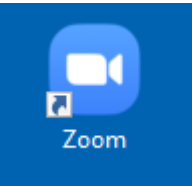

• Click **Sign In**

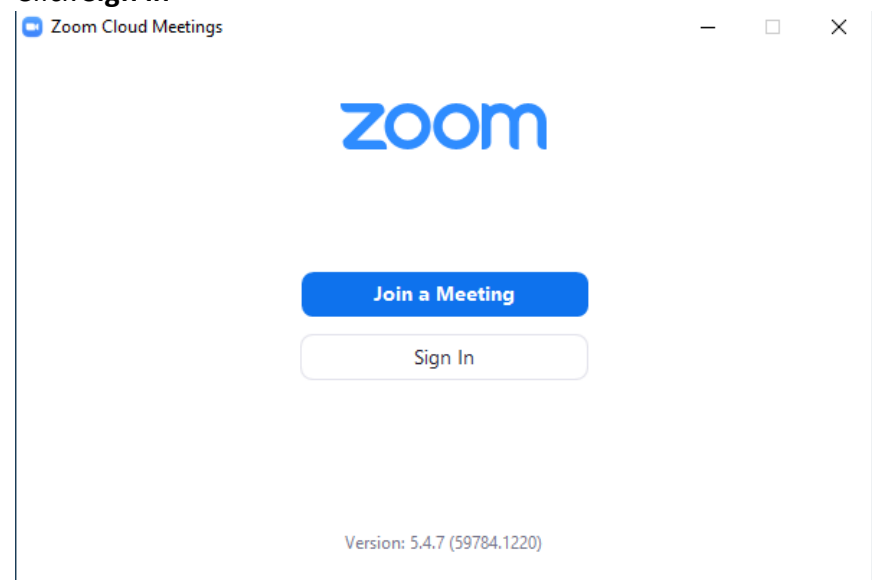

### • Click **Sign in with SSO**

Com Cloud Meetings  $\Box$   $\times$ Sign In

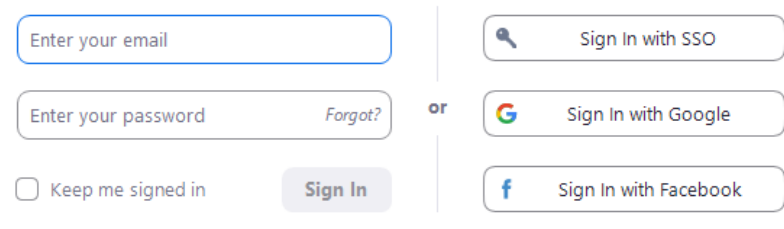

 $\langle$  Back

Sign Up Free

#### • Enter **your company name** and click **Continue:**

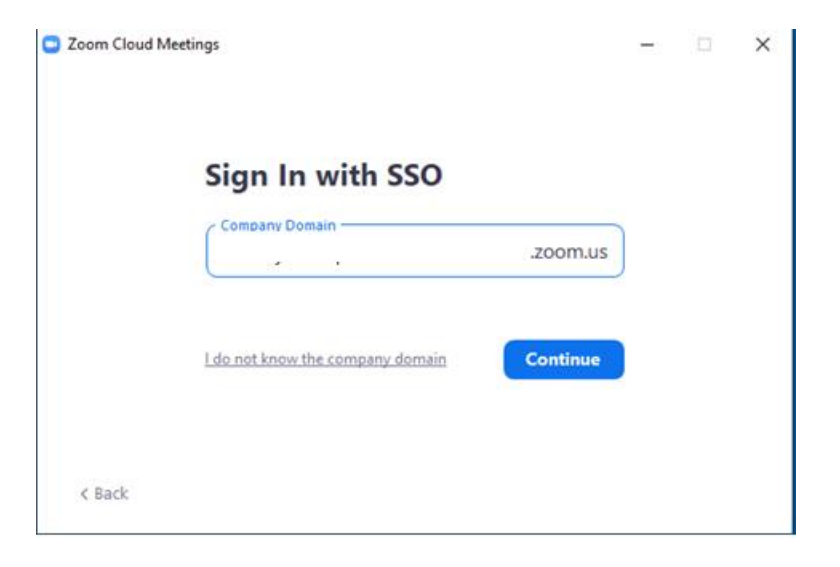

- You will be prompted to sign into Okta
- Enter your credentials and click **Sign In**

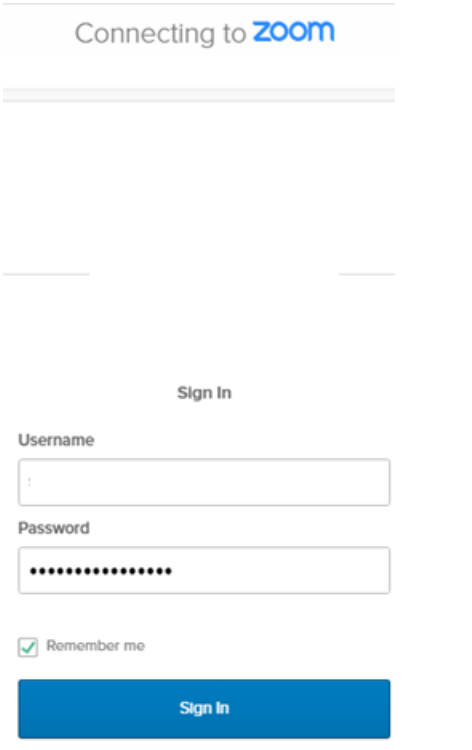

slp signing in?

• You will then be prompted for your Okta Verify multi-factor authentication credentials:

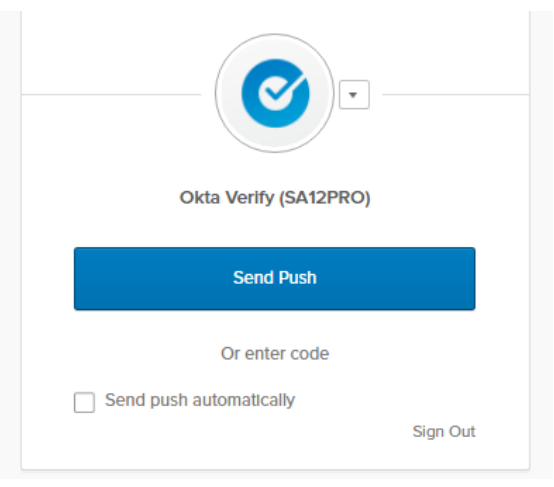

• Use your mobile device to send the MFA response:

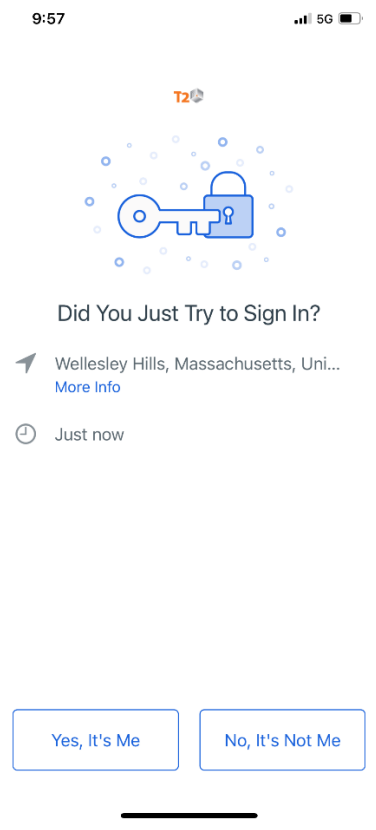

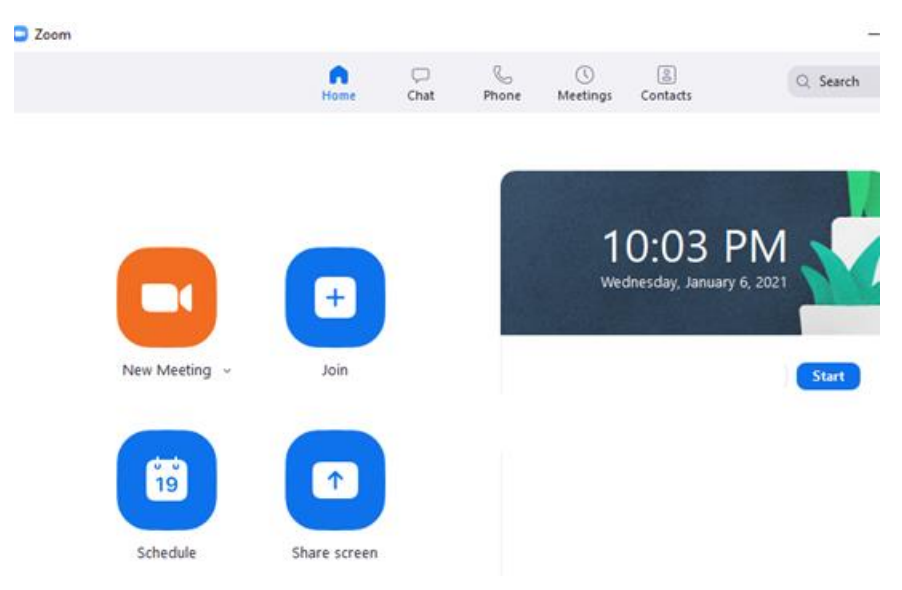

You are now signed into Zoom successfully:

# **Scheduling a Meeting in Outlook**

**Note**: Your scheduler settings are synced from the Zoom web portal. If you do not install the plugin then you must create a meeting from the Zoom desktop app.

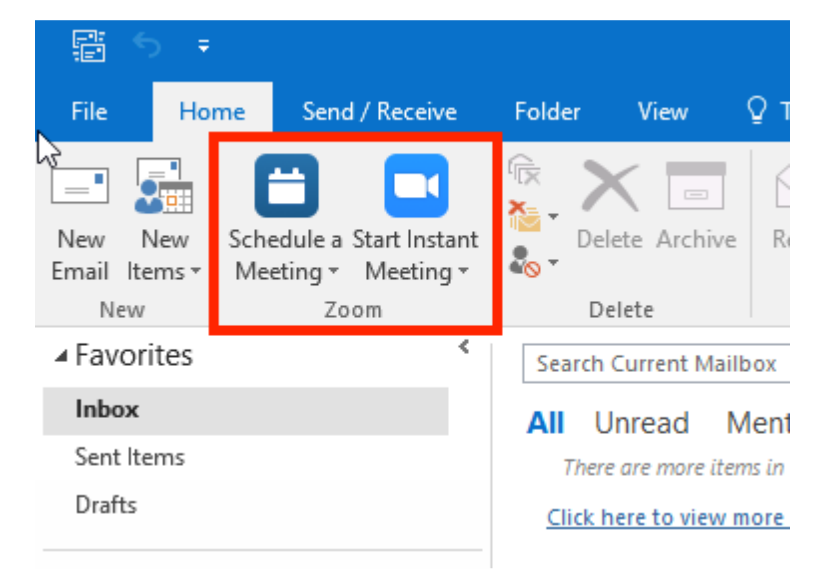

- Click the **Schedule a Meeting** button. This brings up your calendar invite.
- The **Settings** window may appear. Select the options you'd like and click **Save.**
- A standard Outlook calendar invite opens up. Add participants to the meeting in the usual manner within Outlook.

**The settings menu***. You can set passcodes, and do things like mute all participants upon entry to the meeting from this screen:*

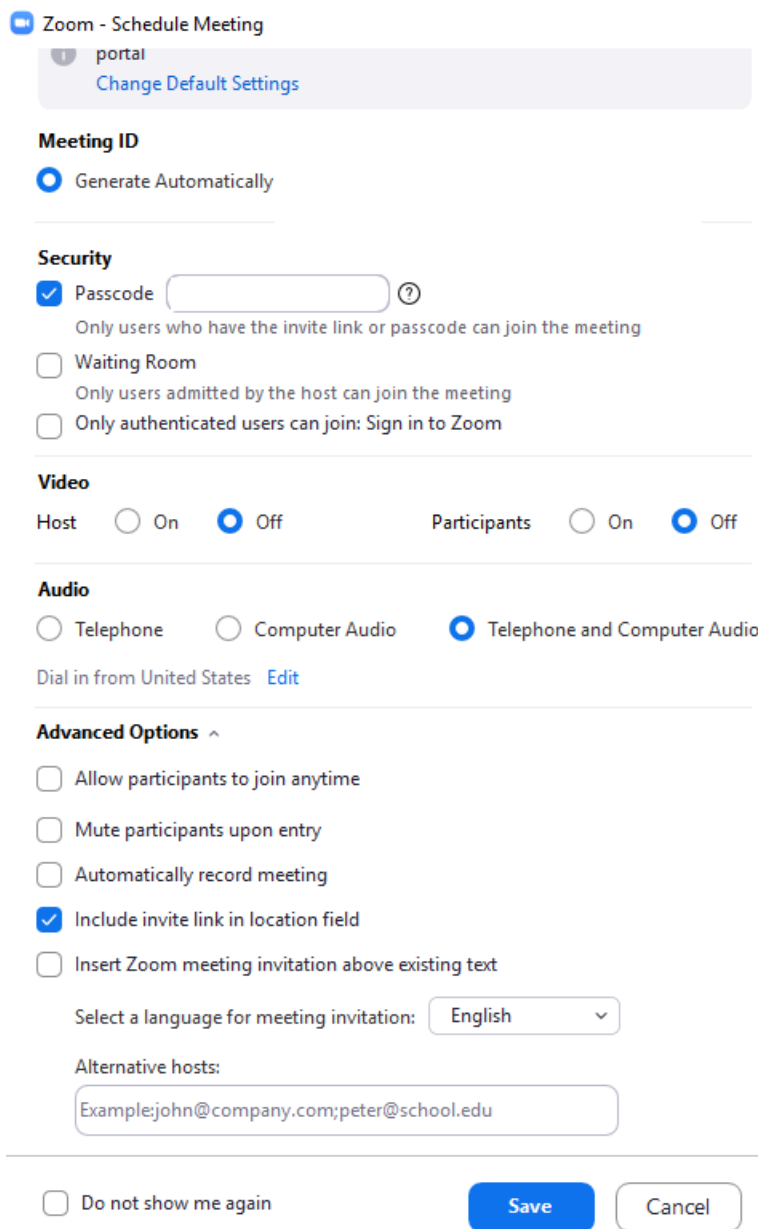

**Schedule a meeting in Outlook.** The Zoom information automatically populates the calendar invite.

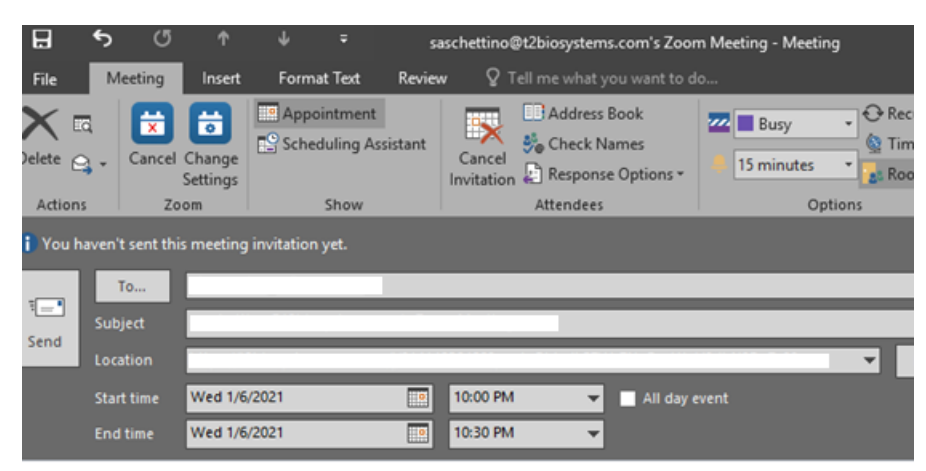

### **Making an existing event a Zoom meeting**

- Open an existing calendar **event** in Outlook.
- Select schedule the meeting type of your choice.
- Select your desired settings for scheduling a meeting. See the above Scheduling a [Meeting](https://support.zoom.us/hc/en-us/articles/200881399-Microsoft-Outlook-plugin-desktop-#h_f5ec29e2-9a26-4724-84de-f0d05ff461d4) section for more details.
- Click **Save**
- The invitation will now automatically fill in the details
- Click **Save & Close**

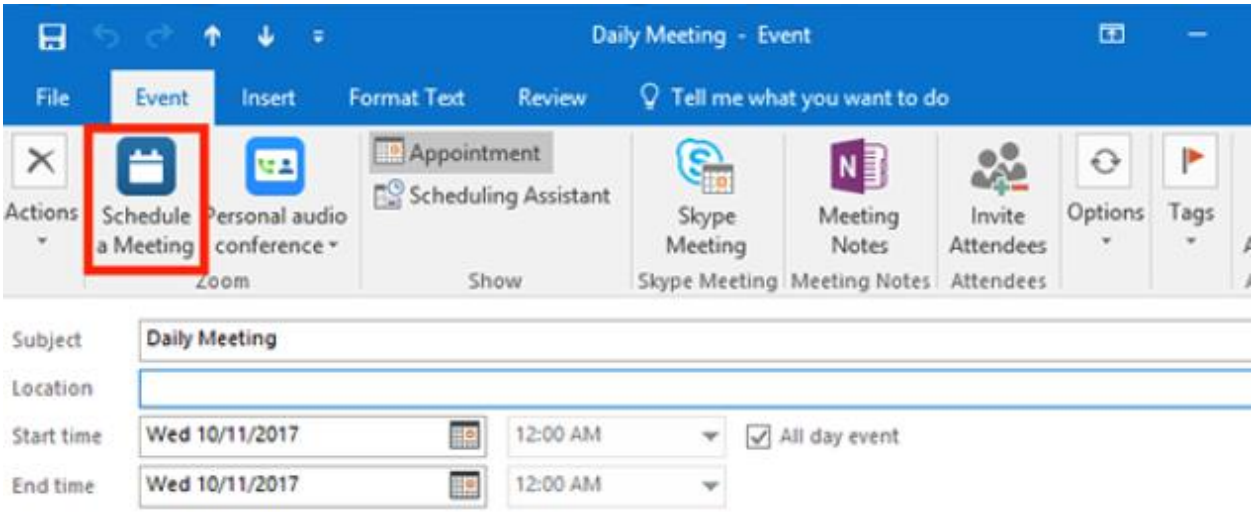

## **Create a Meeting from the Zoom desktop app:**

• Launch the Zoom desktop client

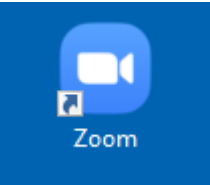

- To start a meeting instantly, click **New Meeting**
- To schedule a meeting in the future, click **Schedule**

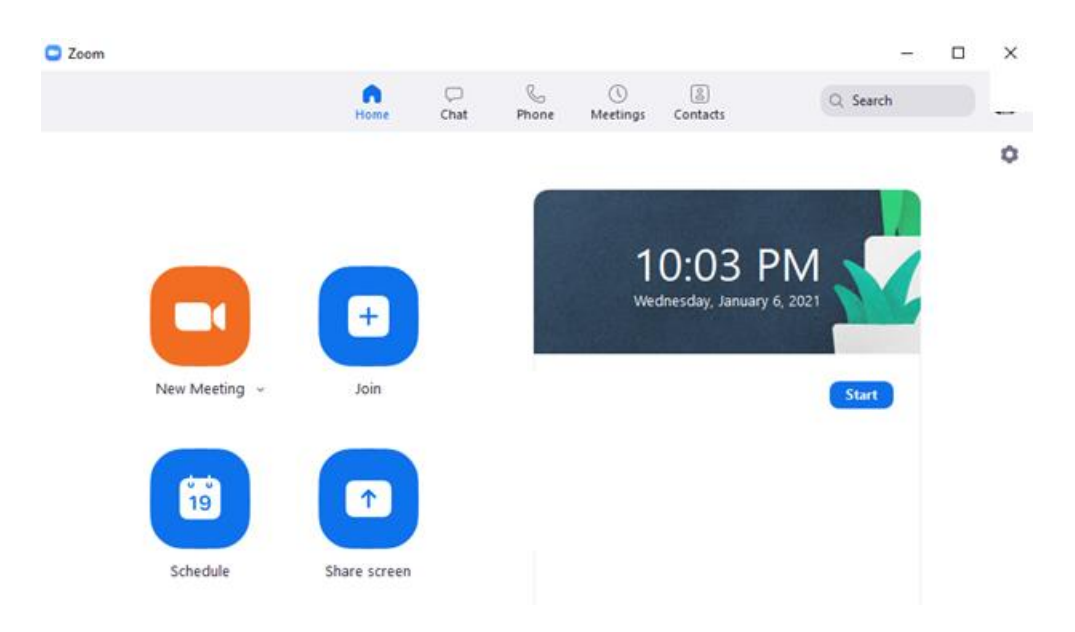

# **Sharing Documents**

• While in the Zoom application, go to the toolbar and click the green **Share Screen** icon

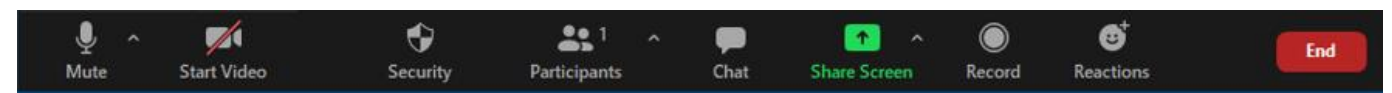

• You have the option to share a specific application or window only (you probably want to do this) or the entire screen. Click **Share**

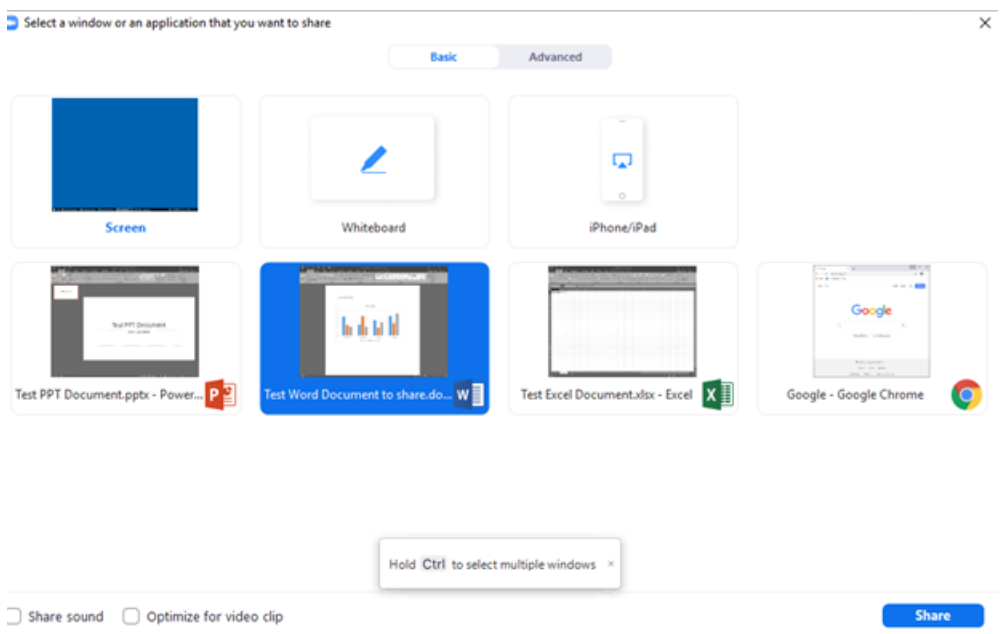

- A **green** bar will appear around the screen that is shared
- 

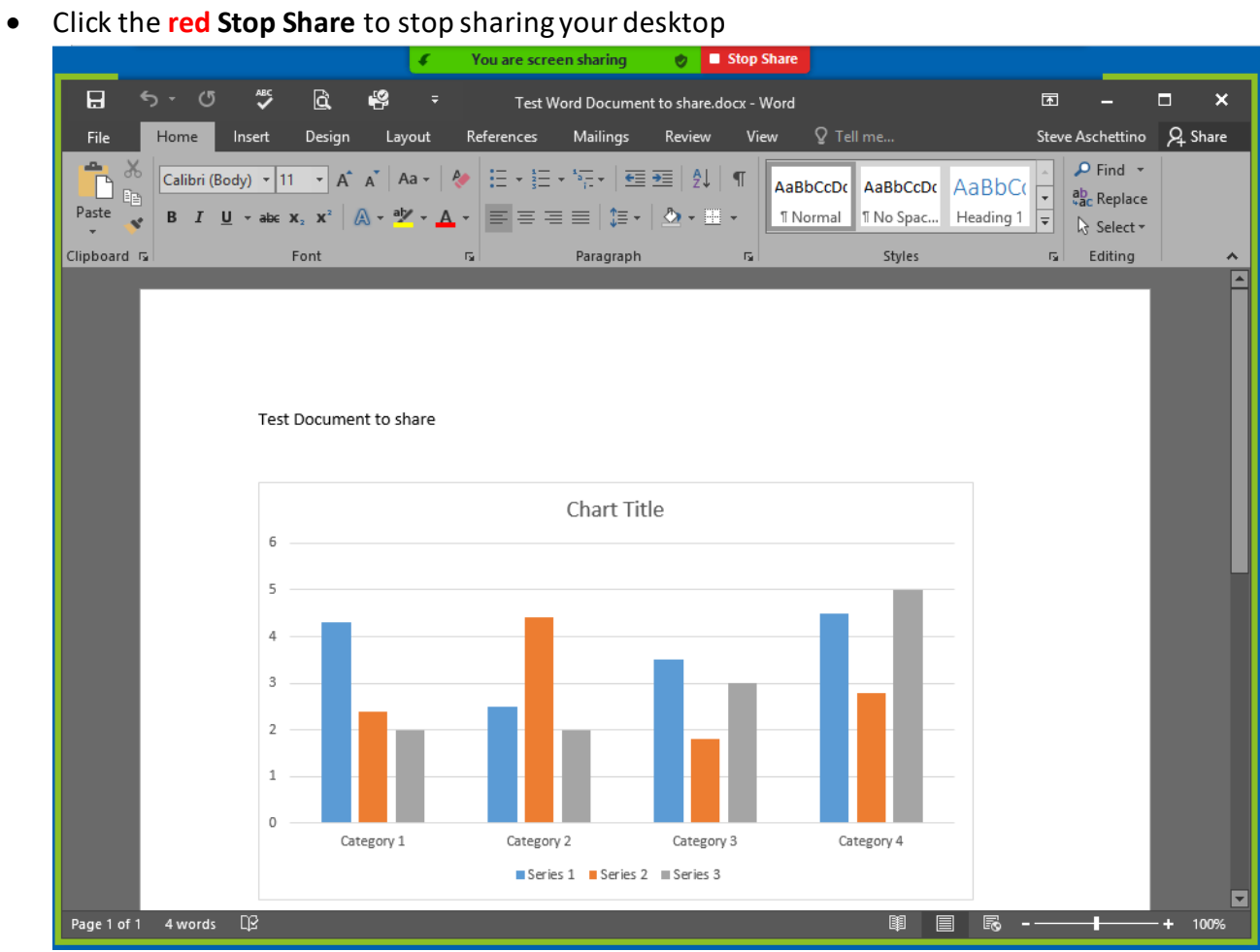

## **Changing the Zoom background image**

• Click the arrow next to Start Video and click **Choose Virtual Background**

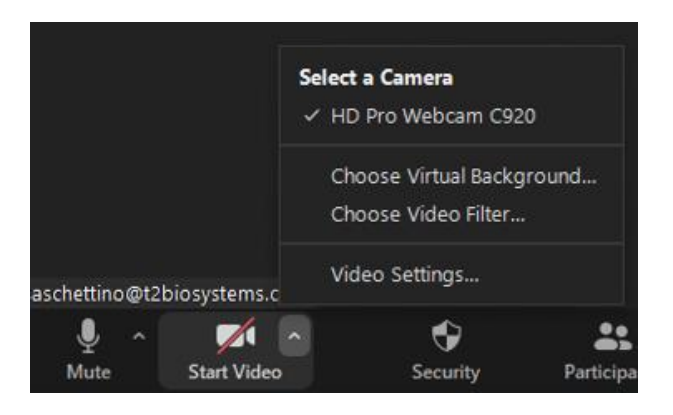

• Select from the collection of Virtual Backgrounds or upload your own

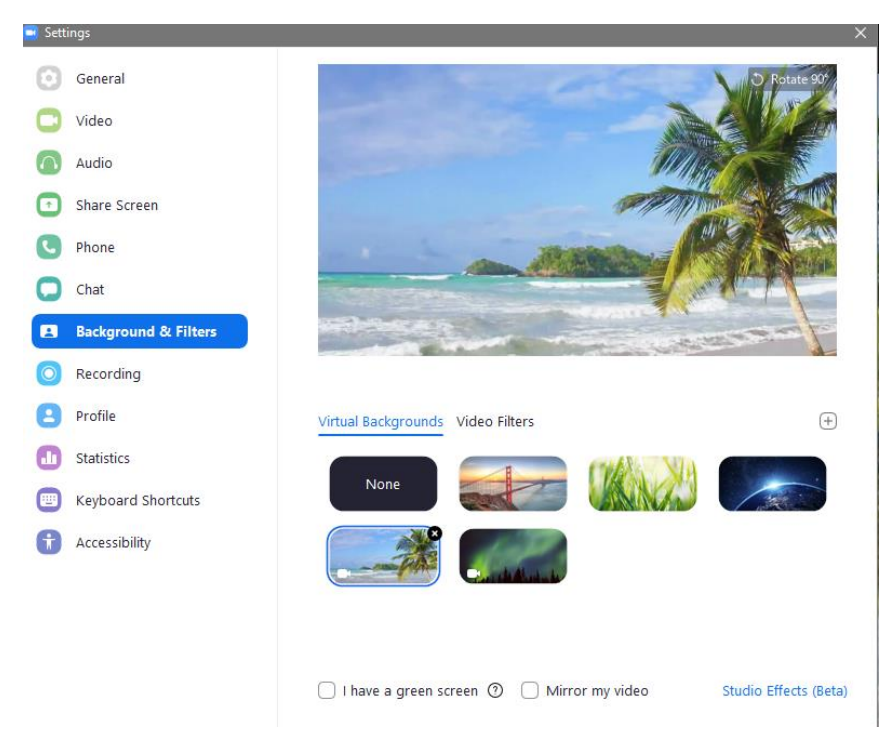

# **Chatting within Zoom**

- Using the chat button, you can chat directly with everyone or directly to a specific person in the meeting.
- Be careful when sending chat messages. You need to select who you are chatting with from the drop-down menu, and the messages appear in the same space as seen below:

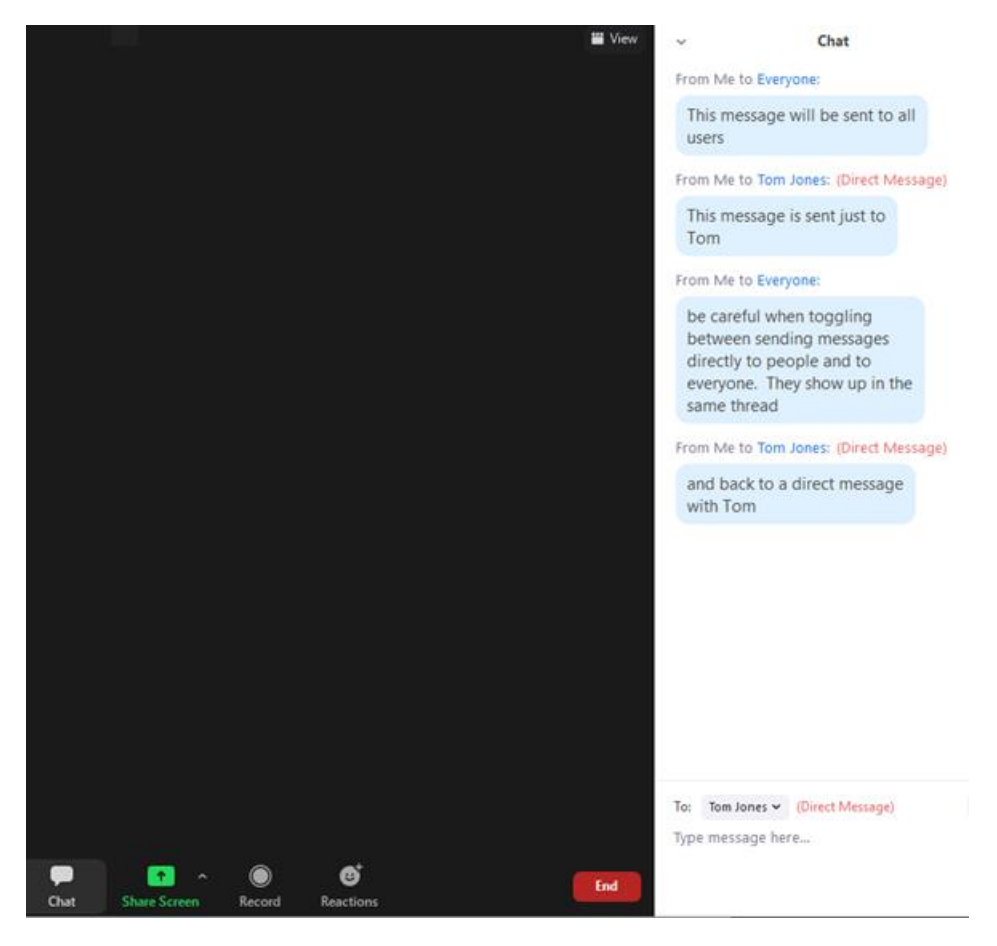